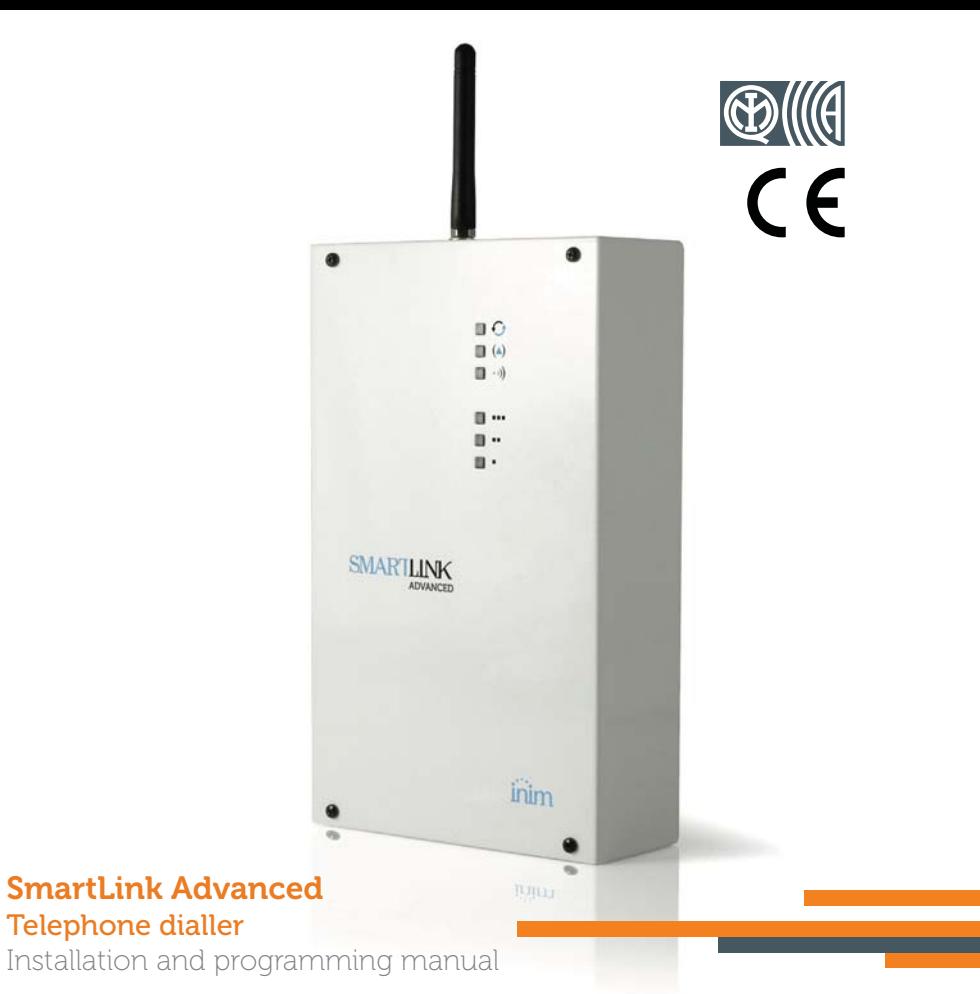

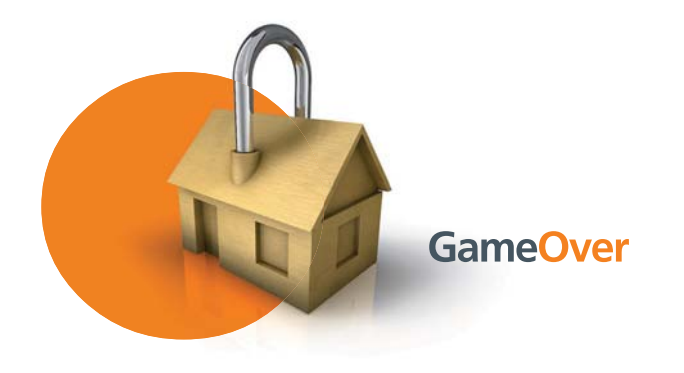

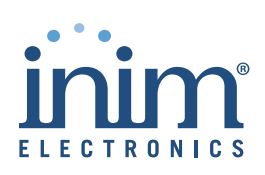

INIM Electronics s.r.l. (Seller, Our, Us) warrants the original **Warranty** purchaser that this product shall be free from defects in materials and workmanship under normal use for a period of 24 months. As INIM Electronics s.r.l. does not install this product directly, and due to the possibility that it may be used with other equipment not approved by Us; INIM Electronics s.r.l. does not warrant against loss of quality, degradation of performance of this product or actual damage that results from the use of products, parts or other replaceable items (such as consumables) that are neither made nor recommended by INIM Electronics. Seller obligation and liability under this warranty is expressly limited to repairing or replacing, at Seller's option, any product not meeting the specifications. In no event shall INIM Electronics s.r.l. be liable to the purchaser or any other person for any loss or damage whether direct ot indirect or consequential or incidental, including without limitation, any damages for lost profits, stolen goods, or claims by any other party caused by defective products or otherwise arising from the incorrect or otherwise improper installation or use of this product.

This warranty applies only to defects in parts and workmanship relating to normal use. It does not cover:

- damage arising from improper maintenance or negligence
- damage caused by fire, flood, wind or lightning
- vandalism
- fair wear and tear

INIM Electronics s.r.l. shall, at its option, repair or replace any defective products. Improper use, that is, use for purposes other than those mentioned in this manual will void the warranty. Contact Our authorized dealer, or visit our website for further information regarding this warranty.

INIM Electronics s.r.l. shall not be liable to the purchaser or any other person for damage arising from improper storage, handling or use of this product.

Installation of this Product must be carried out by qualified persons appointed by INIM Electronics. Installation of this Product must be carried out in accordance with Our instructions in the product manual.

The information contained in this document is the sole property of **Copyright** INIM Electronics s.r.l. No part may be copied without written authorization from INIM Electronics s.r.l.

All rights reserved.

Hereby INIM Electronics s.r.l. declares that the SmartLink-G and SmartLink-GP are in compliance with the essential requirements and other relevant provisions of Directive 1999/5/CE.

The full declarations of conformity of the above-mentioned devices are available at URL: www.inim.biz/dc.html.

**Limited warranty**

**Directive 1999/5/CE (R&TTE) compliance**

### **Table of contents**

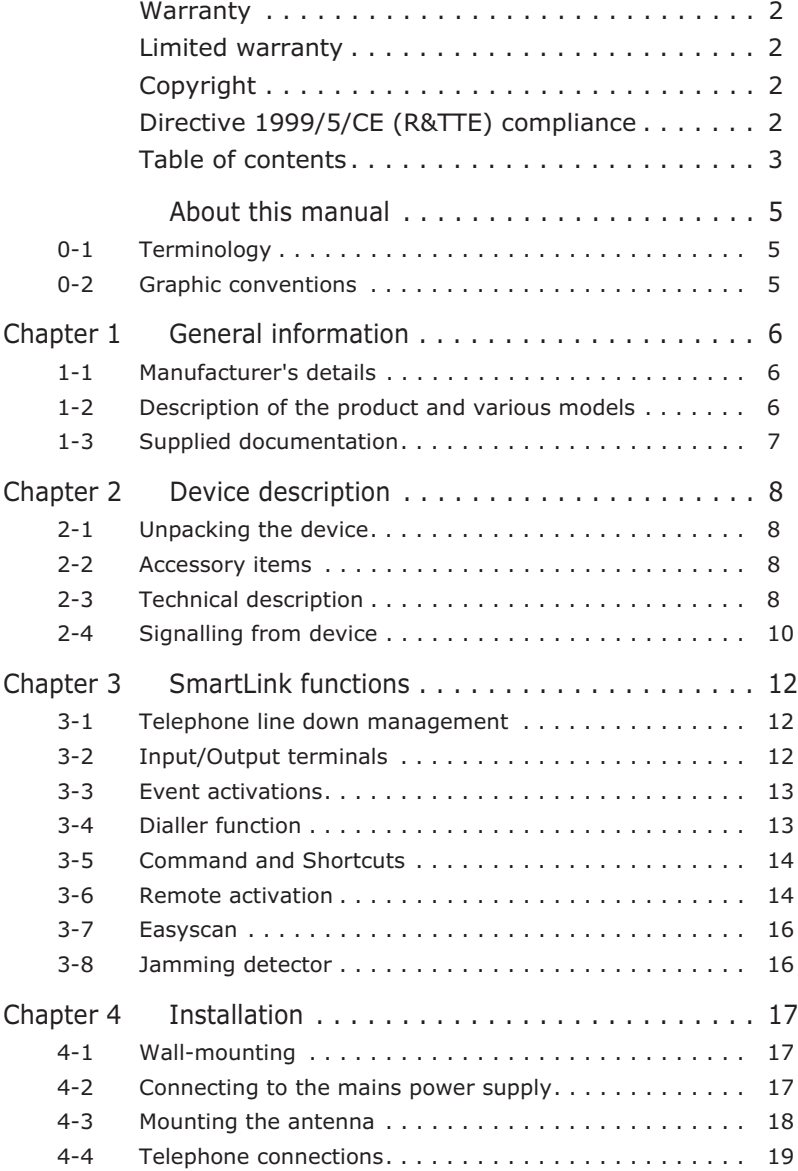

# $i$ mim

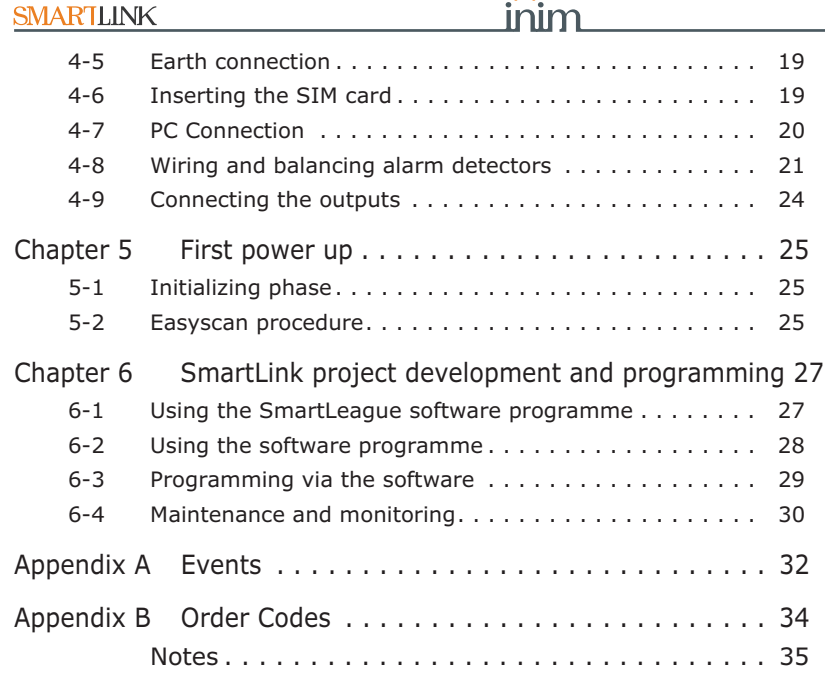

## **ABOUT THIS MANUAL**

DCMIINE0SLINKA **MANUAL CODE**

1.00 **VERSION**

## **Terminology 0-1**

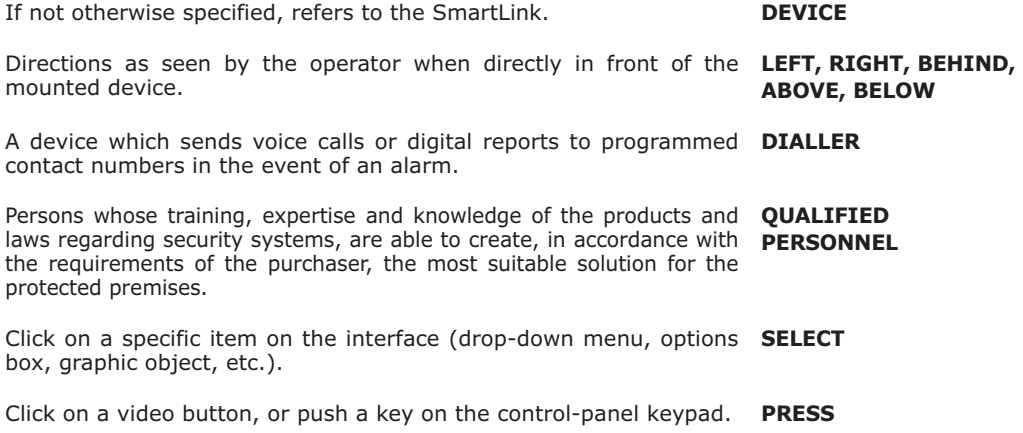

### **Graphic conventions 0-2**

Following are the graphic conventions used in this manual.

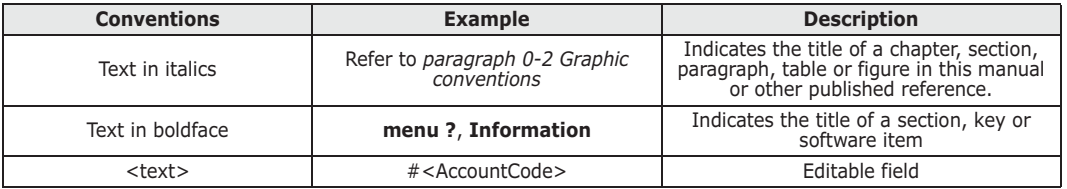

The "Note" sections contain important information relating to the text. **Note**

**The "Attention" prompts indicate that total or partial disregard of ATTENTION! the procedure could damage the device or its peripherals.**

# **Chapter 1**

# **GENERAL INFORMATION**

**Manufacturer's details 1-1**

Manufacturer: INIM Electronics s.r.l. Production plant: Via Fosso Antico - Centobuchi 63076 Monteprandone (AP) - Italy Tel: +39 0735 705007<br>Fax: +39 0735 704912 Fax: +39 0735 704912<br>e-mail: info@inim.biz e-mail: info@inim.biz<br>Web: www.inim.biz www.inim.biz The persons authorized by the manufacturer to repair or replace the parts of this system, hold authorization to work on INIM Electronics brand devices only. **Description of the product 1-2 and various models**

The SmartLink device described in this manual is a reserve **DESCRIPTION** telephone line generator and dialler.

**RESERVE TELEPHONE LINE**  The SmartLink guarantees telephone connections by switching to the GSM network during line-down conditions (line trouble or wire-cutting).

When operating over the GSM network, the SmartLink continuously checks the landline to see if normal PSTN operating conditions have been restored. If the PSTN line is found to be operating normally again and there are no ongoing telephone calls passing through the interface, the system will switch back to the main PSTN line. Otherwise, it will switch back to the PSTN only when all the necessary outgoing calls have been forwarded.

The SmartLink generates a series of operations (e.g. calls, output **TELEPHONE DIALLER** commands) in relation to internal events (e.g. low battery) or external events (e.g. input status changes, received call, received SMS commands).

- Status control and output actions via SMS messages **OTHER FUNCTIONS**
- Output control and output actions via calls using the voice menu
- Output actions via Caller ID recognition
- Digital dialler (Ademco 10bps, Ademco 14bps, Franklin 20bps, Radionics 40bps, Scantronic 10bps, Contact-ID, SIA-IP)
- SMS dialler
- Voice dialler
- Open tamper protection
- Jamming detector
- Easyscan (automatic search for the best GSM provider)

**SMARTLINK** 

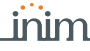

**SmartLink Advanced GP** - reserve telephone line generator and **MODELS** dialler over GSM network and PSTN landline

**SmartLink Advanced G** - reserve telephone line generator and dialler over GSM network

**SmartLink Advanced P** - PSTN landline dialler

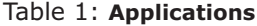

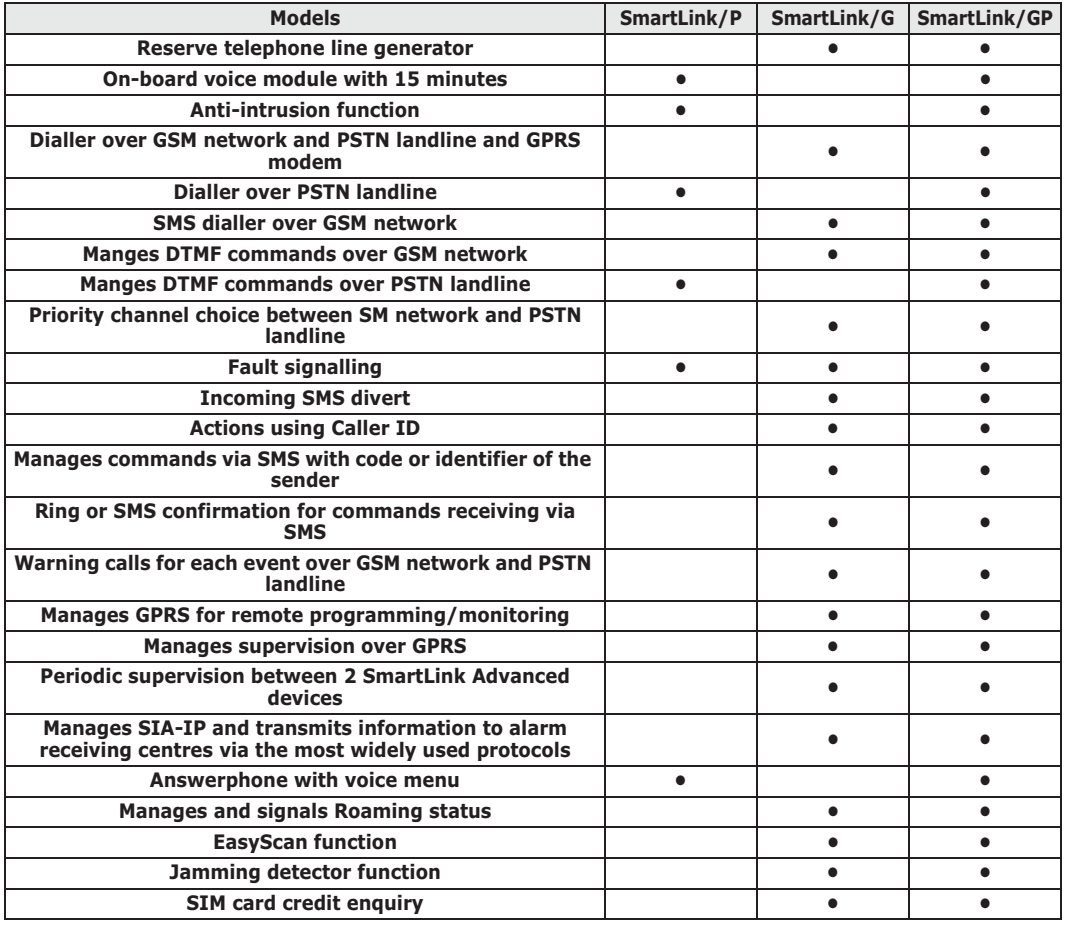

### **Supplied documentation 1-3**

- Installation manual (this manual)
- Programming via the SmartLeague programme

The manuals are regularly supplied with the apparatus and can be downloaded from the "Download" section of our website: www.inim.biz.

The installation manual is included in the package. To order further copies contact the offices at INIM Electronics and quote the order number shown in *Appendix B, Order Codes.*

# **Chapter 2**

# **DEVICE DESCRIPTION**

# **Unpacking the device 2-1**

The SmartLink is packed inside a cardboard box containing:

- the device, consisting of a PCB mounted inside a metal box.
- A bag containing the installation kit comprising:
	- •• Antenna
	- •• 10 x 3k9 Ohm 1/4W resistors
	- •• 10 x 6k8 Ohm 1/4W resistors
	- •• 4 screws to secure the cover to the metal backbox
- Installation manual (this manual)

The installation kit does not include:

- 1.2 A/h battery
- Switching power supply/battery charger
- SIM card

These items must be purchased before beginning the installation phase. **Note**

# **Accessory items 2-2**

The following accessory devices are individually packed and must be ordered separately (refer to *Appendix B, Order Codes* for the respective order codes):

- Switching power supply/battery charger
- Remote antenna for indoor use
- High-performance GSM antenna
- High-performance GSM antenna with 3m of cable for indoor use

# **Technical description 2-3**

A device-data label, similar to the one opposite, can be found inside the metal box.

Following are the technical features of the devices and the description of their components:  $\begin{array}{ccc} \bullet & \bullet & \bullet \\ \bullet & \bullet & \bullet \end{array}$   $\begin{array}{ccc} \bullet & \bullet & \bullet \\ \bullet & \bullet & \bullet \end{array}$   $\begin{array}{ccc} \bullet & \bullet & \bullet \\ \bullet & \bullet & \bullet \end{array}$ 

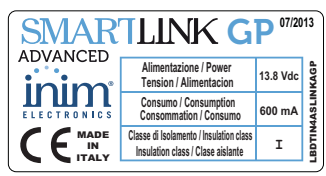

inin

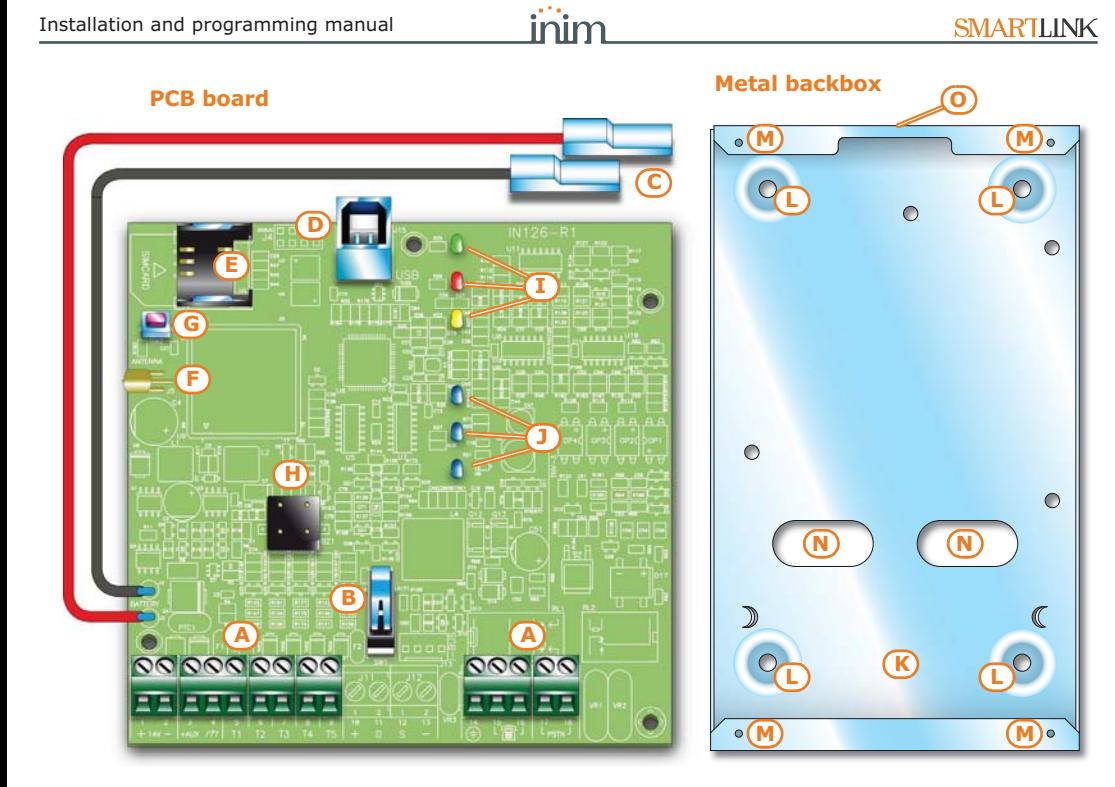

### Table 2: **PCB - description of parts**

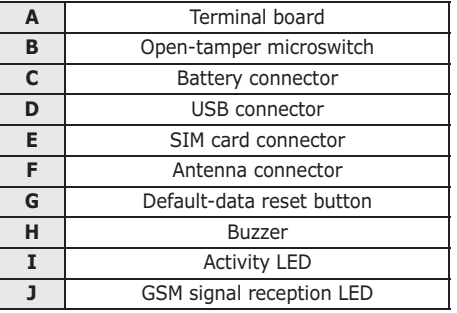

### Table 3: **PCB - description of parts**

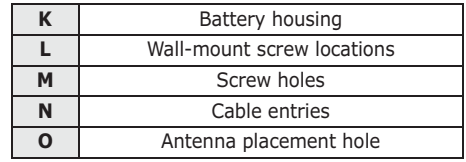

### Table 4: **Terminals on the terminal board**

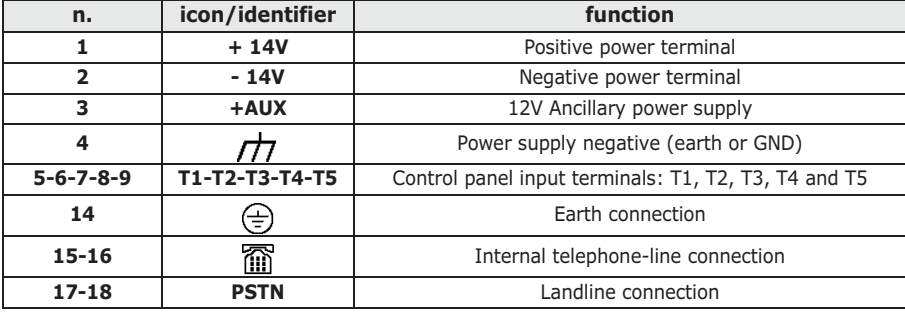

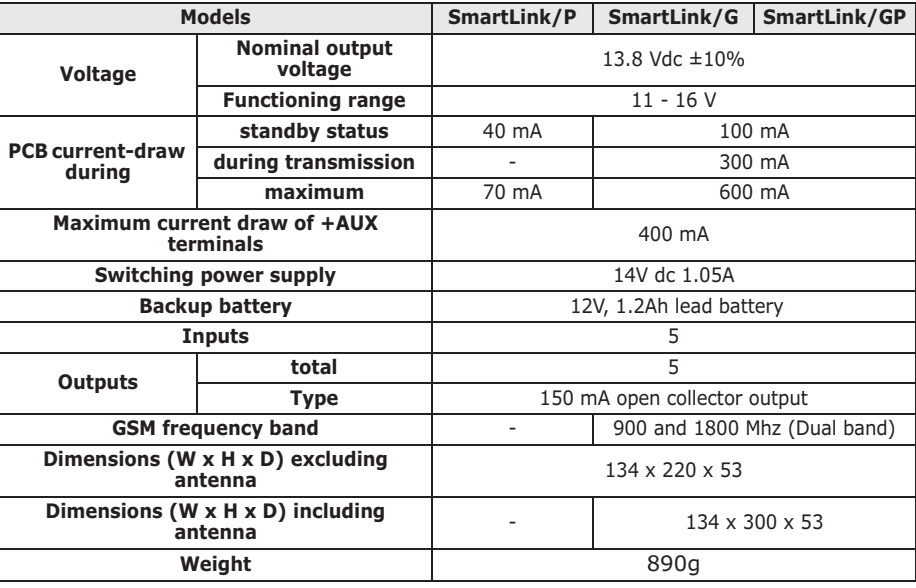

### Table 5: **Technical specifications**

inim

### Table 6: **Technical specifications of the reserve line**

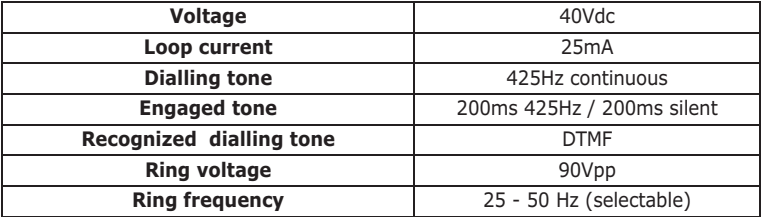

### **Signalling from device 2-4**

Besides generating signals relating to events triggered by telephone calls, SMS messages and output activations, the SmartLink can also provide LED and buzzer signals.

The SmartLink board provides 6 signalling LEDs which are visible on **LED** the outside of the metal box thanks to the light guides.

The table shows the meanings of the LEDs when activated:

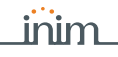

### Table 7: **LED signalling**

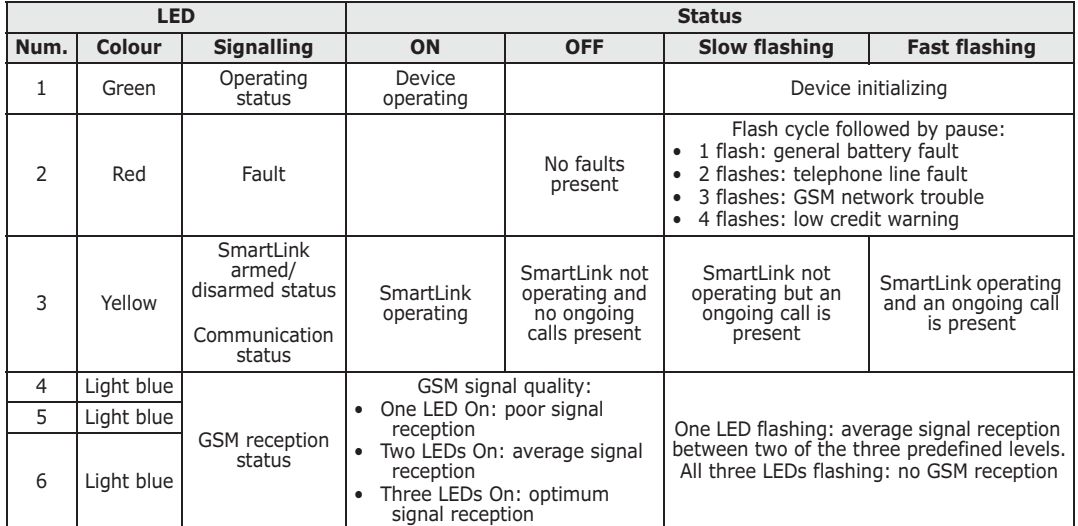

In the event of the presence of more than one fault, LED 2 will indicate all the faults one at a time.

**Some operations (for example, calls to alarm receiving centres ATTENTION! using Contact-ID, SIA-IP, 10 and 20bps protocols) require that at least two light-blue LEDs are ON solid.**

The SmartLink provides further LED signals, other than those indicated, recognized by the simultaneous activation of several LEDs:

- During the programming and initializing phases all six LEDs must flash simultaneously.
- SmartLink ready for the "Easyscan" and active "Easyscan" functions (refer to *paragraph 3-7 Easyscan*): successive activation in cyclic mode of all the LEDs starting from LED 6 to LED 1.
- Incoming SMS: successive activation in non-cyclic mode of one LED at a time starting from LED 1 to LED 6.

The buzzer provides the end-user with audible signalling. **BUZZER**

The buzzer provides entry time, exit time and command confirmation signals (if programmed). Activation of these signals can be configured during the programming phase.

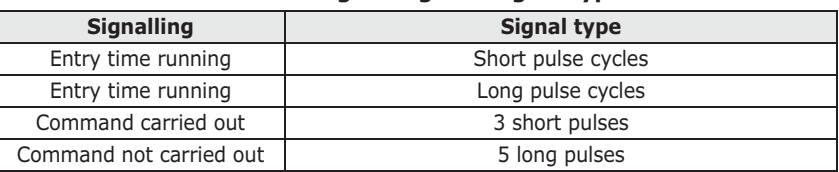

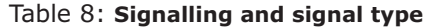

# **Chapter 3**

### **SMARTLINK FUNCTIONS**

### **Telephone line down 3-1 management**

The devices that are to use the reserve line during PSTN line-down conditions must be connected to terminals 15 and 16.

When the PSTN line is operating properly, terminals 15 and 16 are connected internally to 17 and 18.

If the voltage on these terminals drops below 3Vdc for a period of 10 seconds, the SmartLink disconnects the PSTN line and switches to the ancillary line. The status of the PSTN line will be checked for restoral every 3 minutes.

The absence of the PSTN line is signalled on the fault LED (red LED) by 2 flashes. The signalling will activate only after the PSTN line has been down for the programmed time.

### **Input/Output terminals 3-2**

The five terminals 5-9 can be configured individually as:

- Input zone terminal
- Double zone terminal (ZONE DOUBLING)
- Output terminal
- Controlled output terminal (I/O)
- Unused terminal

An electrical input point used for the management/supervision of **INPUT/ZONE** signals coming from a device. The activation of this signal may cause the SmartLink to generate the following operations:

- Send an SMS message
- Send a digital protocol message
- Send a voice message
- Command an output
- Change the armed/disarmed status of the SmartLink

The outputs are open-collector outputs and allow the transmission of **OUTPUT** commands to external devices (e.g. switch on lights, open gate, etc.).

The outputs can be activated by the SmartLink in response to events, and from remote locations (via SMS, over-the-phone using DTMF tones, Caller ID).

The standby condition of each output can be:

- Open
- Closed

The outputs can be configured as:

- Bistable
- Pulse

**SMARTLINK** 

This is an output whose status can be controlled (activated/ **CONTROLLED OUTPUT** deactivated) and used for other activations.

inim

An electrical input point used for the management/control of signals **DOUBLE ZONE** coming from two devices.

The terminal the zone is connected to must be configured as a "double input zone". Terminals with this configuration allow the system to distinguish between two distinct alarms coming from the two different zones it is connected to.

### **Event activations 3-3**

The SmartLink is capable of recognizing specific external signals coming from the PSTN or GSM network or through input terminals T1, T5, and also internal signals from elements such as "events".

When such events activate or restore (return to default conditions), the SmartLink can perform any of the following activations:

- activate outputs
- generate voice calls
- send digital protocol messages
- send SMS messages

In *Appendix A, Events* you can find the complete list of events generated by the SmartLink.

### **Dialler function 3-4**

The digital dialler function generates digital-protocol calls directly to **DIGITAL** alarm receiving centres.

The available protocols are: Ademco 10bps, Ademco 14bps, Franklin 20bps, Radionics 40bps, Scantronic 10bps, Contact-ID, SIA-IP

The SMS dialler function generates outgoing SMS messages. The **SMS FUNCTION** outgoing SMS messages are sent in response to an event.

During the programming phase you can select the SMS message type, which can be automatic, predefined by the SmartLink or customized by the installer.

The voice-dialler function activates outgoing calls containing **VOICE** recorded voice messages.

During the programming phase you can select the voice messages, which can be either predefined by the SmartLink or customized by the installer.

**INIM does not guarantee the total availability of all the GSM ATTENTION! functions described in this manual, due to the various combinations of GSM service providers, SIM types and telephone models that may be in use.**

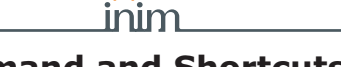

**Command and Shortcuts 3-5**

A command is a request from the end-user or a device to the SmartLink to carry out one or more of its functions.

During the programming phase of the SmartLink you can arrange **SHORTCUTS** the commands into shortcuts. A shortcut is a single request that activates a series of successive functions. If necessary, you can define the shortcut parameter, in other words, the object of the shortcut (e.g. define a specific output for functions such as "activate output" shortcuts).

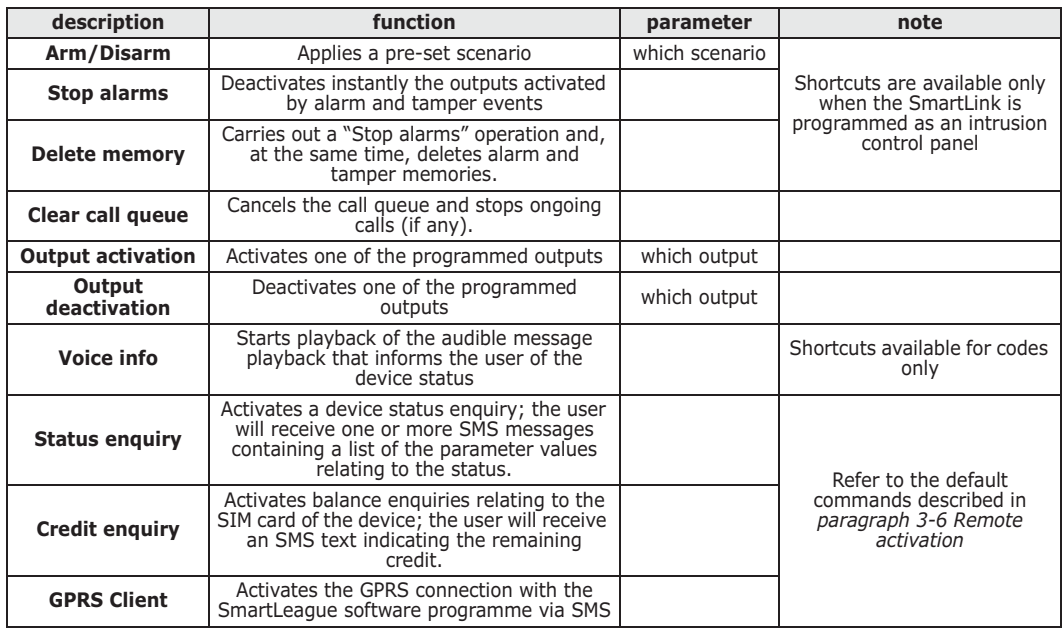

### Table 9: **Available shortcuts**

### **Remote activation 3-6**

All the functions of the SmartLink device can be activated from remote locations.

Therefore, it is possible to send commands to the SmartLink by means of:

- SMS messages
- telephone calls using Caller ID
- telephone calls assisted by a voice guide ("Answerphone" function)

After receiving one of the above-mentioned commands, the SmartLink will activate the associated actions.

Both commands and their associated actions can be configured through the SmartLeague software programme, in the sections relative to the GSM network commands and user codes.

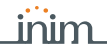

### **Commands over the GSM 3-6-1 network**

Up to 200 actions can be programmed to activate in response to remote GSM commands.

Each of the actions can be triggered by either an SMS command or a Caller ID command or both.

Users who wish to activate a command via SMS text must enter the **COMMAND VIA SMS MESSAGE** command details as follows:

<xxxxxx> <SMS Text>

where:

- <xxxxxx> stands for the user PIN
- a blank space must be keyed in after PIN entry
- <SMS text> is the identification of the command, as programmed via software

Three commands are predefined at default: **DEFAULT COMMANDS**

- 
- "**CREDIT**" for balance enquiries relating to the SIM card of the device; the user will receive an SMS text indicating the remaining credit.
- "**STATUS**" for enquiries relating to the status of the SmartLink; the user will receive an SMS text indicating:
	- •• device name and firmware revision
	- •• GSM network provider
	- •• GSM signal reception level
	- •• Presence of the PSTN line
	- •• list of faults present
	- •• device tamper status
	- •• power supply of the circuit
	- •• armed/disarmed status of the SmartLink
	- •• list of zones in alarm status
	- •• list of terminals in tamper status
	- •• status of outputs
	- •• remaining credit as last read
	- "**CONNECT**" for the maintenance request; the message text format must be:

<xxxxxx> CONNECT <Connection Name> <URL>:<Port> where:

- •• <xxxxxx> is the installer code PIN, followed by a blank space
- •• "CONNECT" is the connection command, followed by a space •• <Connection Name> is the description of the connection
- followed by a space
- •• <URL>: is the IP address of the server you wish to connect to, followed by ":"
- •• <Port> is the connection port

the latter two parameters can be omitted if they have already been included in the GPRS section programming fields of the SmartLink.

A Caller ID command is a command requested over-the-phone by **INCOMING CALLER ID** an end-user whose telephone number is present in the configuration **COMMANDS** of the actions to be carried out following the command. This type of telephone number must be associated with a user code.

The SmartLink recognizes the Caller ID and activates the programmed actions.

The remaining credit control feature is subject to temporary or even **Note** permanent unavailability caused by changes in the implementation of the methods used by the GSM/GPRS service provider. INIM provides device programming functions which may be capable of restoring this feature, by means of manual changes to the respective parameter settings.

### **Answerphone 3-6-2**

The "answerphone" function, if enabled by the installer on the PSTN or GSM network line, allows the SmartLink to answer incoming phone calls. Following is the procedure which activates the programmed action:

- 1. Call the number of the SIM Card inserted in the SmartLink or the telephone number of the PSTN line connected to the device.
- 2. After a programmed number of rings, the SmartLink will engage the line and play the voice message:

Type-in code followed by "#"

- 3. Enter a valid user-code then press "#" on the telephone keypad.
- 4. The SmartLink will start a voice message listing the shortcuts associated with the entered code and the corresponding keys on the telephone keypad (voice menu).
- 5. Activate the required commands by pressing the corresponding keys on the telephone keypad.

### **Easyscan 3-7**

The "Easyscan" function of the SmartLink allows the installer to select the best GSM network provider for the SmartLink installation, in accordance with the signal reception.

This function can be activated exclusively via the SmartLeague software programme and does not require the presence of a SIM card in the SmartLink.

Once initialized, the SmartLink scans the GSM signals available in the installation zone. When the scan is complete the software will show a list of the operators detected in the area and the reception quality of their signals. This data can be used by the installer to optimize the installation.

### **Jamming detector 3-8**

The jamming detector allows the SmartLink to check for intentional or unintentional wireless interference and, if necessary, generate a "Jamming" event when the source disrupts wireless transmission and inhibits the GSM network signal.

# **Chapter 4**

**SMARTLINK** 

## **INSTALLATION**

## **Wall-mounting 4-1**

The SmartLink should be located in a hidden place that cannot be accessed by unauthorized persons.

**Verify that the GSM network signal of the selected provider is ATTENTION! adequate. Do not install the device near metal objects. Ensure that there are at least two metres between the SmartLink and other electrical devices.**

- 1. Using the metal backbox (*table 3, L*), mark the anchor screw locations on the wall. Be sure not to drill in the vicinity of electrical wiring or plumbing/gas pipes, etc.
- 2. Insert the screw anchors (recommended size 6mm).
- 3. Pull the wires through the wire entry.
- 4. Using the screws, attach the backbox to the wall.

The cable gland must be flame class rating V-1 or higher. **Note** 

### **Connecting to the mains 4-2 power supply**

The SmartLink must be powered from the mains and must also be connected to a backup battery.

Events) and therefore a separate line from the mains box. The line **SUPPLY 230VAC 50HZ** The mains supply requires the use of a power supply (*Appendix A,* must be protected by a safety-standards compliant circuit breaker (trip switch).

The protective earthing system must be compliant with all safety standards and laws in force.

### **Ensure that the Mains is switched Off during the mains connection ATTENTION! phase. Danger of electric shock.**

Connect the power supply (already connected to the mains), to terminals "**+ 14 -**" on the PCB (*table 4 "Terminals on the terminal board"*), taking care to respect the correct polarity of the wires. The power supply will provide power to the SmartLink and the devices connected to its outputs and also recharge the backup battery.

**MAINS POWER** 

inin

The backup-battery connection must be achieved through the **BACKUP BATTERY** connector on the PCB (*table 2, C*) and the specific wire (included) which has a faston terminal at each end.

**Ensure that battery polarity is correct: ATTENTION! - black wire = negative - red wire = positive**

**SMARTLINK** 

The backup battery is the secondary power source which powers the SmartLink and the devices connected to the outputs during mains failure.

### **Mounting the antenna 4-3**

- 1. Remove the antenna from the bag. **STANDARD ANTENNA**
- 2. Remove the nut and washer that are screwed onto the antenna.
- 3. Pass the antenna cable through the cable entry on the top of the enclosure into its housing (*table 3, O*).
- 4. Using the nut and washer, secure the antenna in place.
- 5. Connect the antenna wire to the respective connector on the PCB (*table 2, F*).

If it is necessary to install the SmartLink in a place in the building **REMOTE ANTENNA** where the GSM network signal is weak, you can purchase a SmartLink-REM-ANT remote antenna (*Appendix A, Events*). This optional item replaces the antenna which is supplied with the device.

The remote antenna is equipped with a long cable, a magnetic base for installation in a place inside the building where the GSM network signal is strong, and an ancillary wire for the connection to the PCB board.

- 1. Remove the antenna and wire from the bag.
- 2. Remove the nut and washer that are screwed onto the antenna.
- 3. Pass the antenna cable through the cable entry on the top of the enclosure into its housing (*table 3, O*).
- 4. Screw the cable nut onto the antenna.
- 5. Mount the magnetic base of the antenna in a place where the GSM network reception is good.
- 6. Using the ancillary wire, connect the antenna wire to the respective connector on the PCB (*table 2, F*).

# inim

### **Telephone connections 4-4**

Connect the PSTN line to terminals 17 and 18 (*table 4 "Terminals on the terminal board"*).

The SmartLink is protected against damage caused by electrical storms. **Note**

Connect the telephone equipment (or other device/apparatus that requires a reserve telephone line) to terminals 15 and 16.

Up to 4 devices can be connected in parallel.

### **A voltage of up to 100Vdc may be present on terminals 15 and 16 ATTENTION! during the ring phase.**

If there is an ADSL on the line, you must connect the SmartLink **Note** downstream of the ADSL filter, to the line dedicated to telephone equipment (this line is clearly indicated on the filters).

### **Earth connection 4-5**

Connect terminal 14 to earth (*table 4 "Terminals on the terminal board"*).

**This operation is necessary in order to comply with the security ATTENTION! requirements of the telecommunications network, and also to protect the device against overload and/or electrical discharge coming from the external telephone line.**

### **Inserting the SIM card 4-6**

Deactivate the PIN code of the SIM card and insert it into its housing (*table 2, E*).

The SIM card must be inserted when the SmartLink is Off (not powered).

**Any telephone numbers or messages contained in the SIM card may ATTENTION! be deleted when it is inserted into the SmartLink.**

Before choosing the GSM network provider and inserting the SIM card (refer to *paragraph 5-2 Easyscan procedure*), it is advisable to use the Easyscan function from the SmartLeague software programme in order to identify the best GSM network signal.

Installation 19

# **PC Connection 4-7**

It is necessary to connect to a PC equipped with the SmartLeague software programme (refer to *paragraph 6-1 Using the SmartLeague software programme*) for programming, layout and monitoring of the system the SmartLink is connected to.

This connection can be achieved as follows:

- Connection via USB
- Connecting via GPRS

### **Connection via USB 4-7-1**

The connection with the PC can be achieved through a USB cable (*Appendix A, Events*) inserted into the respective connector on the PCB (*table 2, D*).

Once connected to the SmartLink, the USB device installation driver recognized by the PC provides the SmartLeague software programme installation folder, specifically the following folder (for an installation at default):

C:\Program Files\Inim\SmartLeague\drivers\SmartLink\_advanced

### **Connecting via GPRS 4-7-2**

The connection with the SmartLink occurs only after a request for teleservice by means of a SMS command.

Once the GPRS parameter settings are complete, you will be able to activate the GPRS connection by means of the following procedure:

- 1. Start the SmartLeague software programme and access the **Settings, Application settings** menu section. Select **Connection via GPRS** from the options available in the **Communication type** section, then press **Start**.
- 2. The **Start** button opens the GPRS connection status section, where you must the set port. The setting must coincide with the **Port** described above.
- 3. Press the **Connect** button to activate the server.
- 4. Request teleservice by sending the default SMS message "CONNECT" (refer to *paragrafo 3-6-1 Commands over the GSM network*).
- 5. After the SMS message has been sent, you must wait until the software indicates that the connection has initialized.
- 6. Once the connection is active, you can carry out the desired upload/download operations via the SmartLeague software programme.
- 7. Once the programming session is complete access the **Settings, Application data, GPRS Connection** section, then select the **Disconnect** button to end the connection. If no upload/download operations are carried out for 5 consecutive minutes, the GPRS connection will end automatically.

### **Wiring and balancing alarm 4-8 detectors**

inim

The wiring and respective balancing method depend on the type of detector you are installing, and the level of protection you wish to achieve. The detectors can be powered through:

- terminal [+AUX/12V] and [-/negative] present on the PCB
- from any 12V ancillary source on condition that its GND reference is in common with that of the SmartLink

The resistors used for balancing are:

- 3K9Ohm 1/4W
- 6K8Ohm 1/4W

The following table indicates the protection level of each detector type and the balancing options provided:

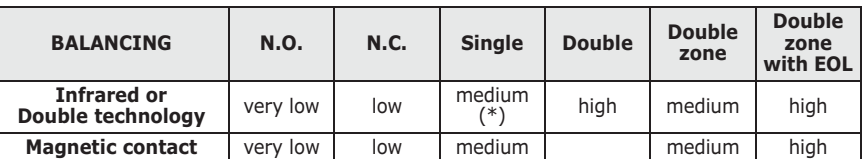

Table 10: **Protection level**

(\*) Single balancing provides the same level of protection as Double balancing, when the tamper contact of the detector is connected to a balanced zone on the SmartLink.

### **N.C./N.O. Balancing 4-8-1**

For N.C. (normally closed) and N.O. balancing (normally open), it is possible to detect two distinct zone conditions:

- standby
- alarm

For each of these, the SmartLink reads different resistance values on the terminal, expressed below in Ohm.

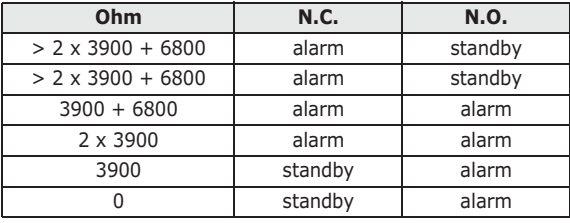

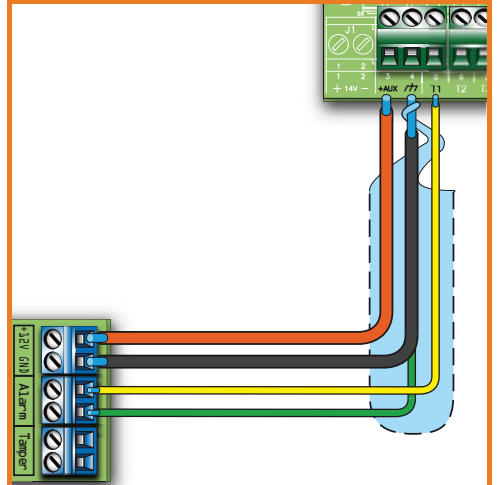

### **Red White Orange Gold 3K9 Ohm 1/4W Red Grey Blue Gold 6K8 Ohm 1/4W**

## **Single balancing 4-8-2**

Single zones can discriminate 3 conditions on the entire terminal:

- standby
- alarm
- tamper (short-circuit)

For each of these, the SmartLink reads different resistance values on the terminal, expressed below in Ohm.

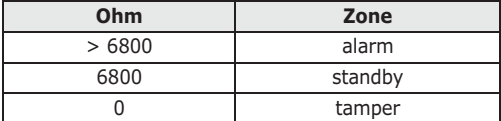

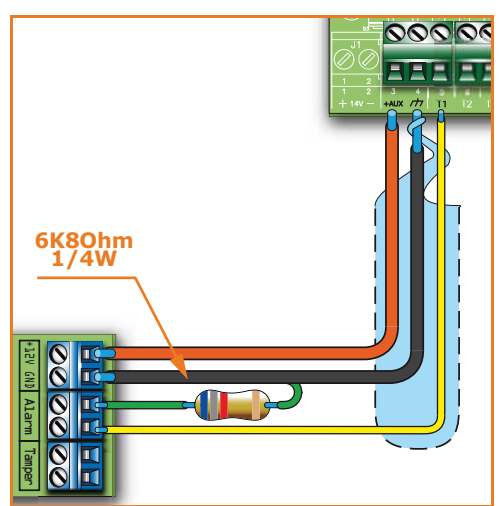

### **Double balancing 4-8-3**

Double balancing discriminates 4 distinct conditions on the zone terminal:

- standby
- alarm
- tamper (short-circuit)
- tamper (wire cutting)

For each of these, the SmartLink reads different resistance values on the terminal, expressed below in Ohm.

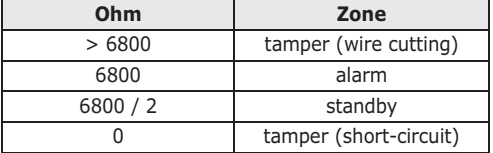

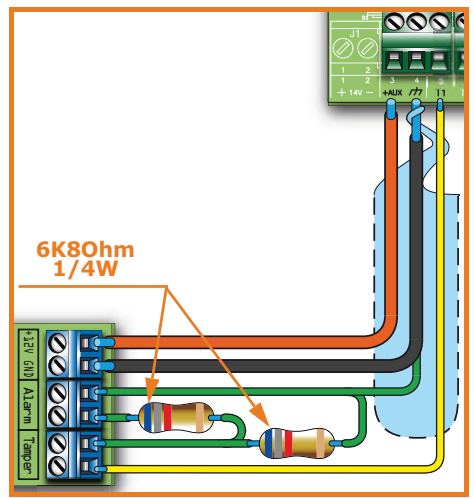

### **Double-Zone balancing 4-8-4**

Double zones without EOL resistor can discriminate 5 conditions on the entire terminal:

- standby on both zones
- alarm on zone 1 and standby on zone 2
- alarm on zone 2 and standby on zone 1
- alarm on both zones
- tamper (wire cutting)

For each of these, the SmartLink reads different resistance values on the terminal, expressed below in Ohm.

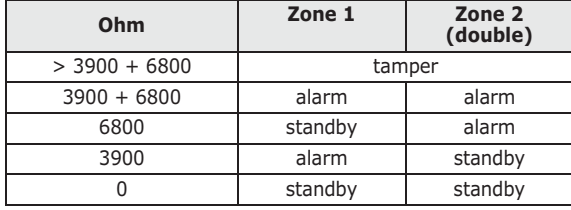

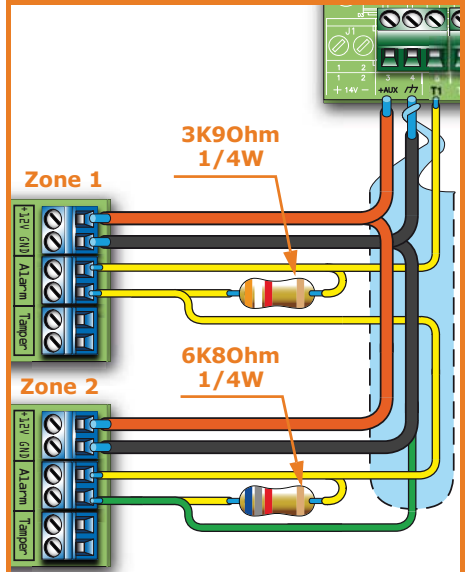

### **Double Zone balancing 4-8-5 with EOL**

Double zones with EOL resistors can discriminate 6 conditions on the entire terminal:

- standby on both zones
- alarm on zone 1 and standby on zone 2
- alarm on zone 2 and standby on zone 1
- alarm on both zones
- tamper (wire cutting)
- tamper (short-circuit)

For each of these, the SmartLink reads different resistance values on the terminal, expressed below in Ohm.

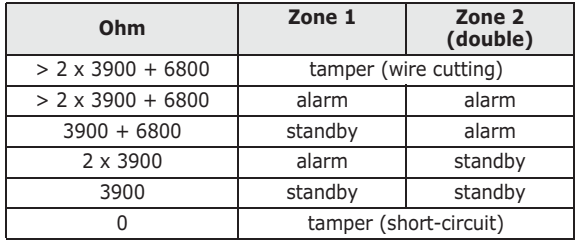

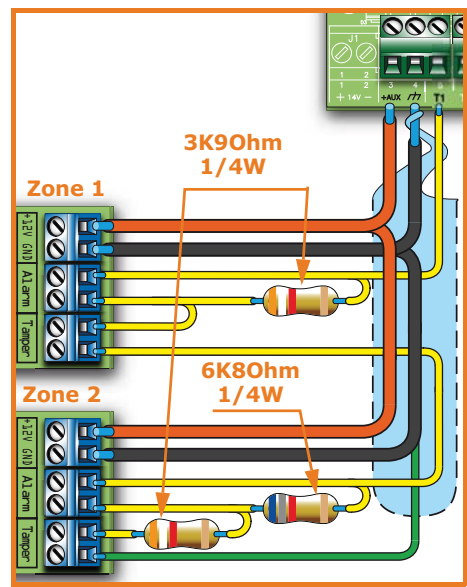

# **Connecting the outputs 4-9**

inim

It is possible to set up an output (or several outputs) to activate in response to any of the events managed by the SmartLink.

All the outputs are open-collector outputs capable of sinking a maximum current of 150 mA.

The wiring diagram below illustrates a series of typical connections for the activation of a load when a Normally Open output closes to GND.

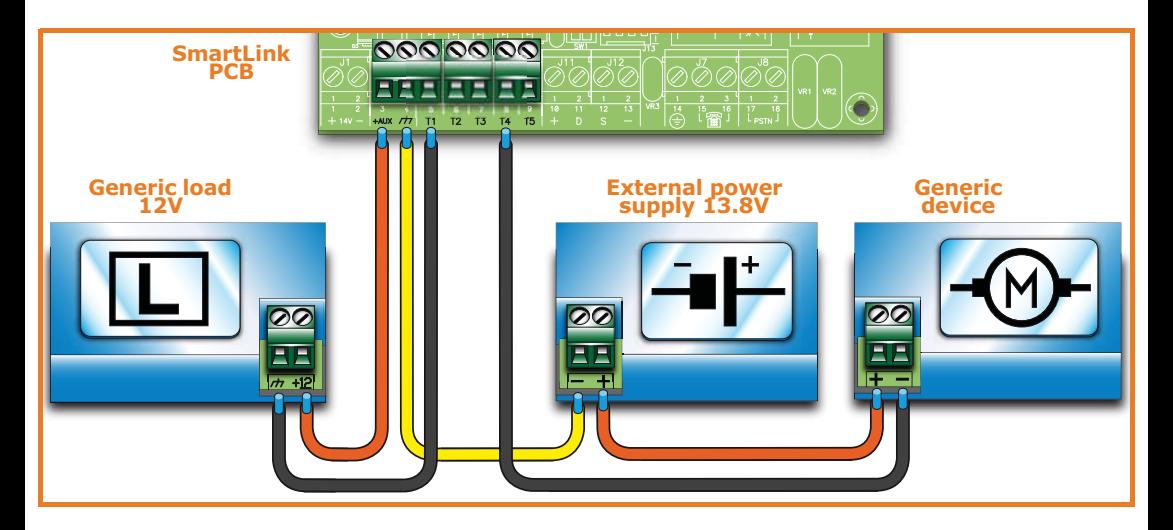

# **Chapter 5**

# **FIRST POWER UP**

inim

In order to allow the system to perform an accurate auto-enrolling operation on "First power-up", work carefully through the following steps.

# **When wiring the system, be careful not to allow any form of power ATTENTION! (mains 230V or battery) to reach the SmartLink or its peripherals.**

- 1. Mount the SmartLink to the wall.
- 2. Connect the antenna.
- 3. Complete the wiring and balancing of the system detectors.
- 4. Connect the outputs to the terminals.
- 5. Connect the telephone line.
- 6. Connect the primary power source (230V a.c.).
- 7. Connect the backup battery. Start the initializing phase.
- 8. Start the Easyscan function.
- 9. Remove all power from the system.
- 10. Insert the SIM card.
- 11. Restore power to the system.

## **Initializing phase 5-1**

On powerup, the device carries out a self-diagnosis phase. During this phase all the LEDs will flash.

If no anomalies are detected during the self-diagnosis phase, the device will initialize the normal operating phase after approximately 30 seconds.

Initialization of the normal operating phase is signalled by the deactivation of all the LEDs except the green LED which will be On solid. If, however, anomalies are detected the LEDs will continue flashing.

## **Easyscan procedure 5-2**

During the installation phase of the SmartLink and thus first powerup, the manufacturer strongly advises the use of the "Easyscan" function before selecting the GSM network provider.

This function can be activated exclusively through the SmartLeague software programme, therefore, you must refer to the respective manual for the descriptions of the parameters involved.

The results obtained by the "Easyscan" regarding the GSM signals should **Note** not be considered constant throughout time, as they are subject to changes relating to the GSM service.

Therefore, you should carry out the Easyscan operation at regular intervals or, at least, when the system is undergoing maintenance.

Following is the procedure of the Easyscan function:

- 1. Powerup the SmartLink without inserting the SIM card.
- 2. The SmartLink will start the initialization phase (*paragraph 5-1 Initializing phase*), once this phase is complete the device will begin a countdown of 40 seconds, during which time you will be able to activate the Easyscan function. The countdown will be signalled on the LED as indicated in *paragraph 2-4 Signalling from device*.

Before the 40 second countdown ends, you must connect the SmartLink to your PC, otherwise, the device will re-initialize and start the countdown again in preparation for the Easyscan phase. This procedure is cyclical.

- 3. Connect the SmartLink to your PC (*paragraph 4-7 PC Connection*).
- 4. Start the SmartLeague software programme and open "Smart-Link Advanced" solution.
- 5. Go to the **Monitoring**, **Easyscan**
- 6. Click on the **Connect SmartLink** button to start the connection with the GSM module. Once the connection is made, the normal software functions (Programming functions) will be inhibited.
- 7. Click on the **Start Easyscan** button to start the scanning process.

The software application will list, in two sections, the GSM network providers in accordance with the detected signal reception.

8. Click on the **Disconnect SmartLink** button to interrupt the scanning operation.

You can utilize this scanning method as often as required.

- 9. Disconnect your PC.
- 10. Remove all power from the SmartLink and insert the SIM card into its housing (*table 2, E*).

If you fail to insert the SIM card, the SmartLink will continue to perform the **Note** phases described at point 2.

# **Chapter 6**

### **SMARTLINK PROJECT DEVELOPMENT AND PROGRAMMING**

inin

The SmartLink system has been designed to be programmed via PC. All functions relating to project development and programming can be accessed through the software programme. You will need:

- A computer connectable to the SmartLink, ultimately already installed
- The SmartLeague software programme

### **Using the SmartLeague 6-1 software programme**

The SmartLeague software programme allows the installer to prepare the majority of the programming parameters without actually being connected to the SmartLink device.

However, connection is required during the upload (to the SmartLink) and download (from the SmartLink) operations. The type of connection depends on the means used (refer to *paragraph 4-7 PC Connection*).

The programming parameters of an installation constitute the "solution". The solution can be saved to the memory of the SmartLeague software programme, either for future use or as a "model" for other installations.

The homepage of the SmartLeague software programme is common to all the programmable devices and is always active, even during the programming session, in the form of a template:

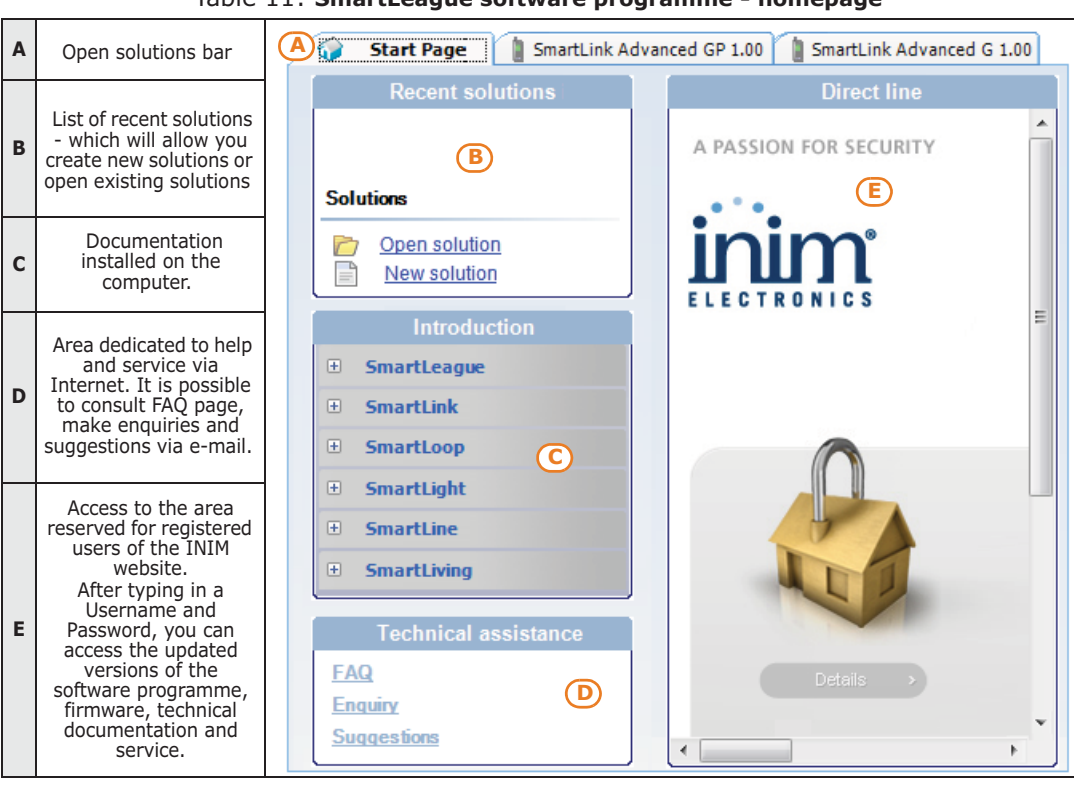

### Table 11: **SmartLeague software programme - homepage**

### **Using the software 6-2 programme**

Each project, from the most uncomplicated to the most complex of systems, is represented by a solution, which contains the programming parameters and installation structure.

A solution is dedicated to a specific type of apparatus and has its **SOLUTIONS** own programming interface. You can work on several solutions simultaneously, even if they involve different types of apparatus. Each solution has a template, located next to the "Homepage", which can be viewed at all times. In this way it is possible to compare different solutions and even keep two solutions open, one real and one for test purposes (in order to verify the effects of programming).

When a solution opens, the SmartLeague software programme presents the following interface:

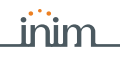

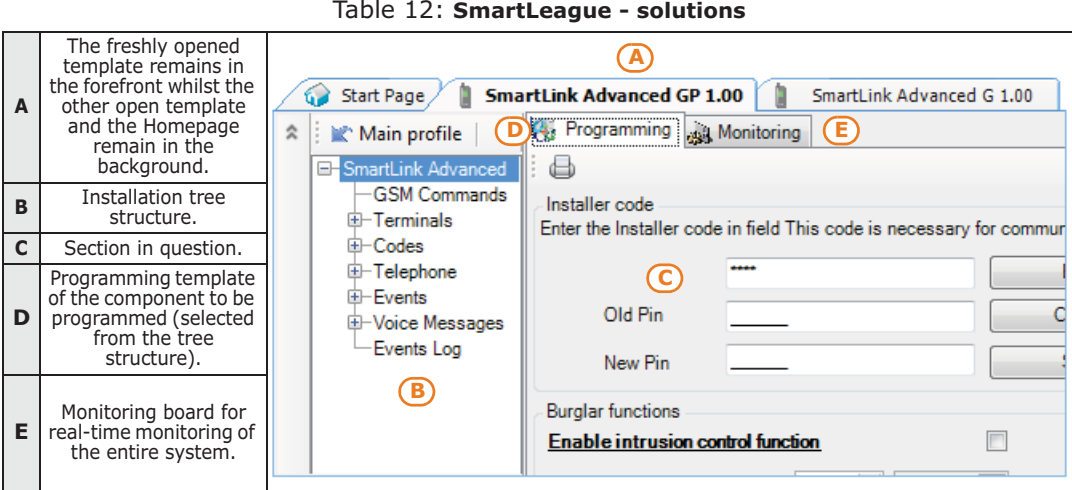

A solution can be created or changed even without being connected to the apparatus. For example, you can plan the layout of an installation or set the options/parameters at your office and download the settings to the system at a later time.

In this case, you must programme:

- the Installer PIN, by selecting "SmartLink System" from the tree menu on the left. The PIN must be entered in the "Programming - Installer code" section on the right.
- the Connection type via "Settings Application data". For the connection specifications refer to *paragraph 4-7 PC Connection*.

The SmartLeague software programme provides buttons (in the tool **DATA TRANSFER** bar on the topp-left corner) for the transfer of the ongoing project/ programming data:

- for download operations
- for upload operations

These buttons will upload/download all the system data (including any ongoing programming). Whereas, if you are working on a message programming section, these buttons will upload/download only the data on the open template.

### **Programming via the 6-3 software**

The SmartLink can be programmed exclusively through the SmartLeague software programme.

1. Go to the "Recent solutions" section and either create a new solution or open an existing one, or import the programming data of a real system by clicking on the  $\Box$  button to upload the data.

- 2. Select the part of the system you wish to programme from the tree menu on the left.
- 3. Set the parameters in the "Parameters settings" template on the right.
- 4. To download the data to the SmartLink, click-on the  $\Box$  key.

During data upload/download operations:

- all outputs will be forced to standby status.
- None of the events recognized by the SmartLink will be able to queue calls, activate outputs or be saved to the events log.

This manual is limited solely to instructions regarding navigation through the software and where to find the various parameters. For full instructions regarding the complete programming process refer to the SmartLeague Installation and Configuration manual, supplied with the software

### **Reset default settings 6-3-1**

To reset the SmartLink default settings, work carefully through the following procedure:

- 1. Remove the power supply from the SmartLink.
- 2. Press and hold the Reset button (refer to *table 2, G*).
- 3. Powerup the SmartLink whilst holding down the Reset button.
- 4. Wait 5 seconds.
- 5. Release the button.

The SmartLink will restore to the factory default settings and restart.

### **Maintenance and 6-4 monitoring**

The maintenance procedures and their regularity are to be decided by the installer company.

The system maintenance phase requires the use of the SmartLeague software programme.

Programmed parameters, which are saved as solutions, can be used **SOLUTIONS** as "models" for other installations as well as for successive maintenance operations.

In fact, during the maintenance phase you can view the programmed parameters on one SmartLink device and compare them to those saved in a solution and, if necessary, download them to the device you are working on.

The SmartLeague software programme provides a section, which is **MONITORING** available only after a direct connection to the SmartLink (refer to *paragraph 4-7 PC Connection*), where you can carry out real-time monitoring of the entire system.

You can reach this section through the **Monitoring** template which is next to the **Programming** template, or by selecting **Control panel**, **Monitoring** options.

The section provides two sub-sections which can be opened by clicking on the header label:

• **System monitoring** - for real-time monitoring of the system

• **Easyscan** - for easy scanning of GSM network signal reception

Refer to the SmartLeague software programme manual for the descriptions of the sections and the parameters being viewed.

The manufacturer strongly advises that the following procedures are carried regularly:

- Cleaning the SmartLink
- Check there are no inappropriate objects inside the box.
- Check the functionality of the LEDs.
- Check the battery efficiency and, if necessary, replace it.
- Check the integrity of the wires and connections.
- Carry out maintenance on the connected devices.

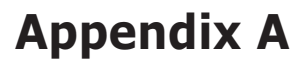

## **EVENTS**

An event is an operative status recognized by the SmartLink; each event is characterized by an activation (when the event occurs) and a restoral (when the event ends).

The following table shows the events the control panel recognizes, the number of events for each type, the trigger and restoral method of each event and whether the event is a pulse event (pulse events restore automatically soon after activation).

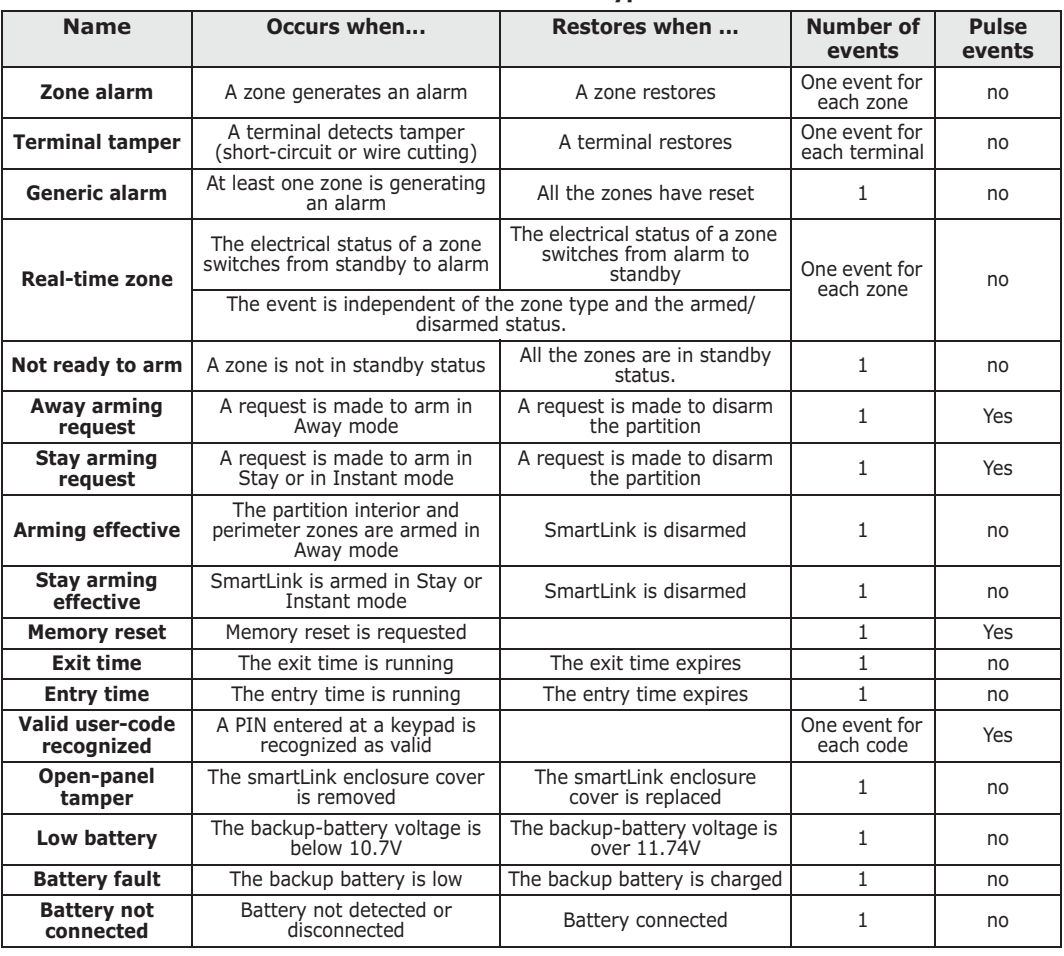

### Table 13: **Event type**

inim

# <u>inim \_\_\_\_\_\_\_\_\_\_\_\_\_\_</u>

### Table 13: **Event type**

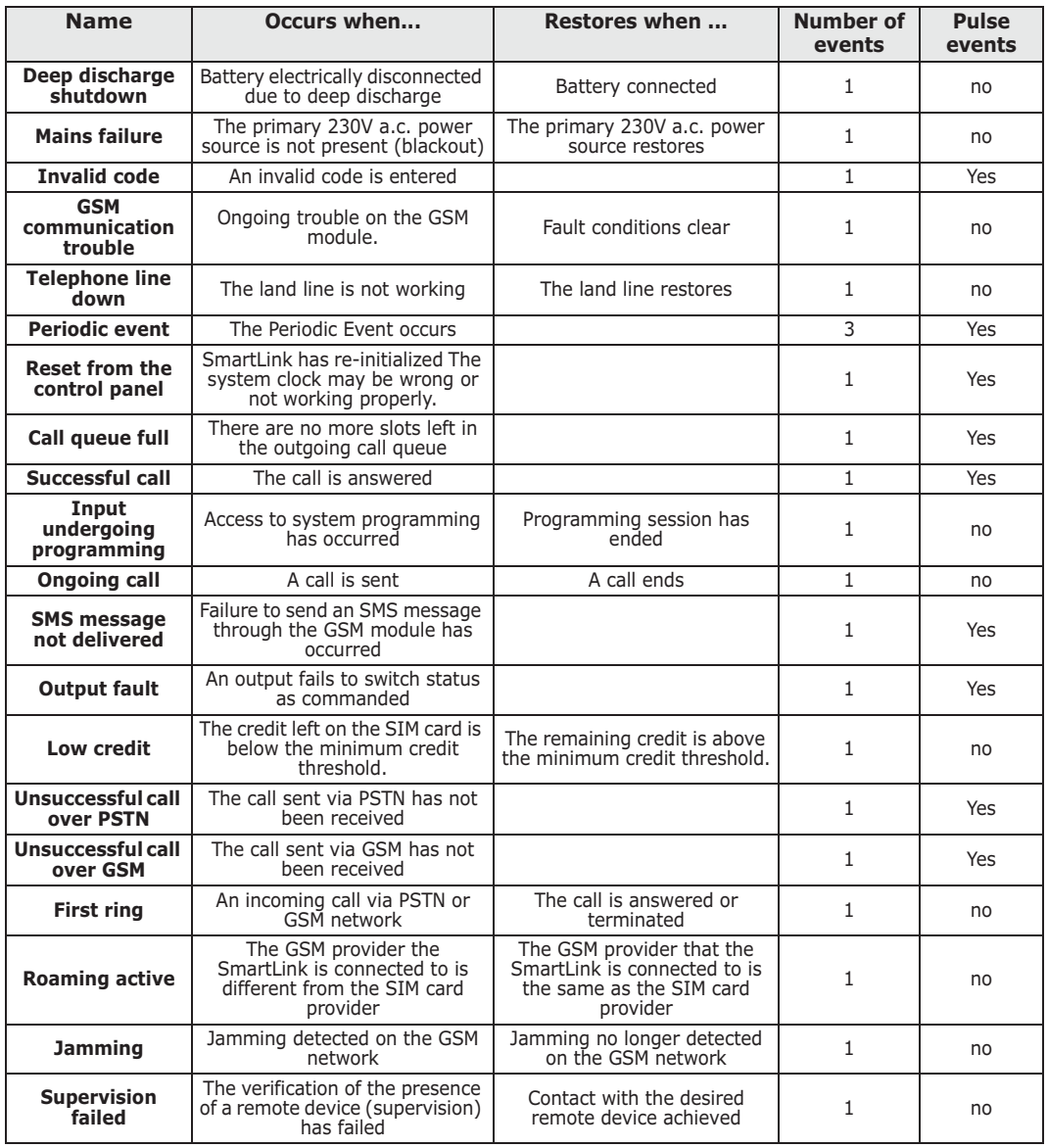

# **Appendix B**

## **ORDER CODES**

Please quote the following order codes when ordering items from the INIM Electronics product range:

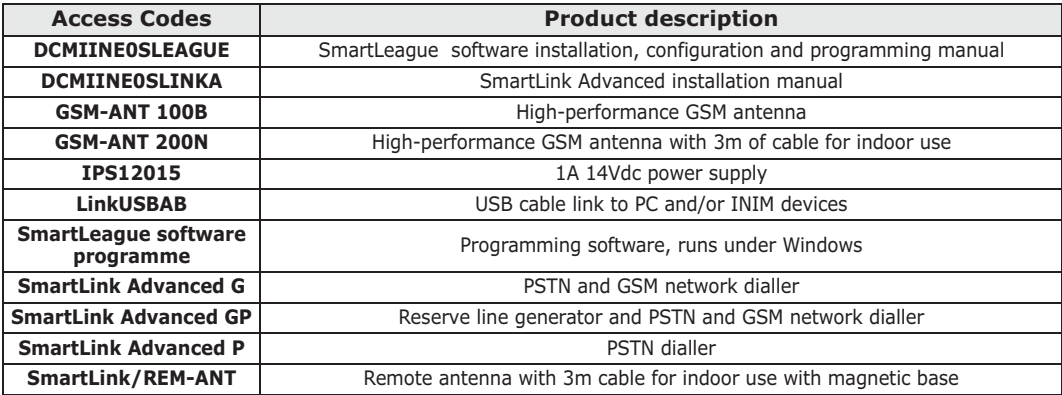

### **Notes**

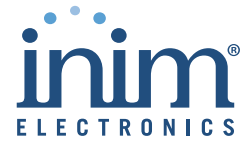

ISO 9001:2008 Registered Company

via Fosso Antico Loc. Centobuchi 63076 Monteprandone (AP) ITALY Tel. +39 0735 705007 \_ Fax +39 0735 704912

info@inim.biz \_ www.inim.biz

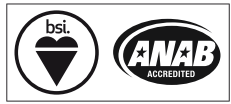